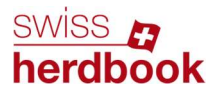

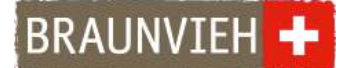

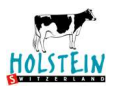

# Anleitung eBGS-App für die Milchkontrolle

# Schritt 1: Anmeldung

Melden Sie sich schriftlich oder telefonisch bei Ihrem Zuchtverband für Ihre persönlichen Login Daten. Dann werden Sie bei uns freigeschaltet und die Begleitscheine sind auf der eBGS-App verfügbar.

## Schritt 2: Download

iOS-Gerät (iPhone): Öffnen Sie auf Ihrem iOS-Gerät den App Store. Suchen Sie nach der eBGS-App. Klicken Sie auf Laden, um die App auf Ihrem Gerät zu installieren. Android-Gerät: Öffnen Sie auf Ihrem Android-Gerät den Google Play Store. Suchen Sie nach der eBGS-App. Klicken Sie auf Installieren oder Aktivieren. Bitte achten Sie darauf die blaue Version und nicht die grüne Version herunterzuladen.

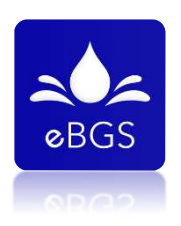

Die App ist verfügbar für die Geräte ab Version iOS 13+ und Android 5.1.

### Schritt 3: Login

Melden Sie sich auf der eBGS-App an. Benutzen Sie dafür den von Ihrer Zuchtorganisation erhaltenen Benutzernamen und das Passwort. Achten Sie auf die Gross- und Kleinschreibung. Drücken Sie auf LOGIN, um die App zu nutzen. Dann akzeptieren Sie bitte die Allgemeinen Geschäftsbedingungen.

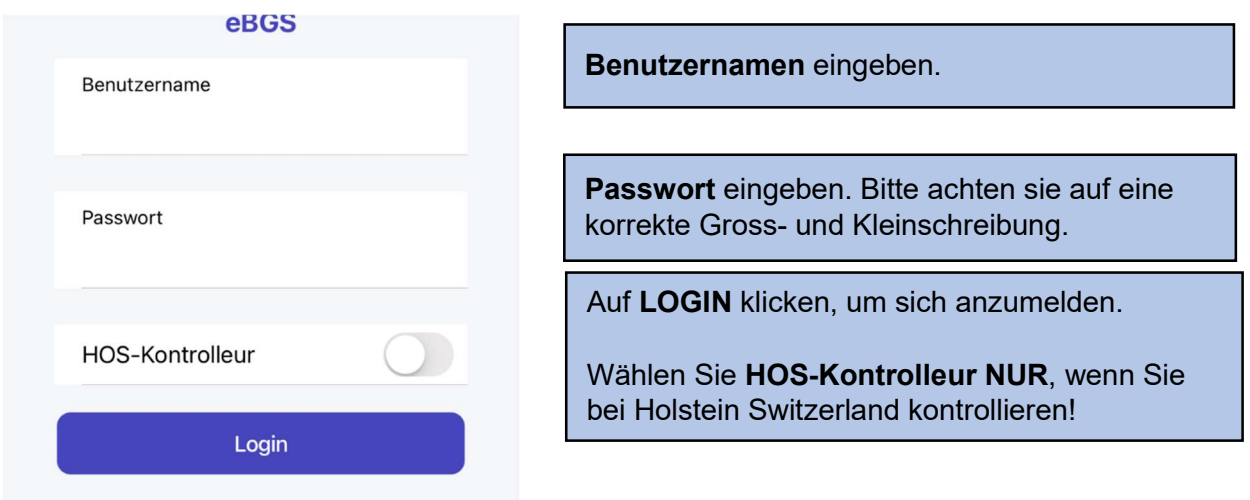

Auf der App erscheinen alle zugewiesenen Betriebe. Die Betriebe sind nach dem Kontrolldatum sortiert. Wechseln Sie immer wieder die Reihenfolge der Besuche.

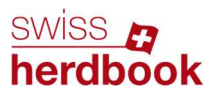

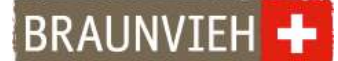

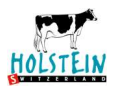

# Schritt 4: Zugeteilte Betriebe

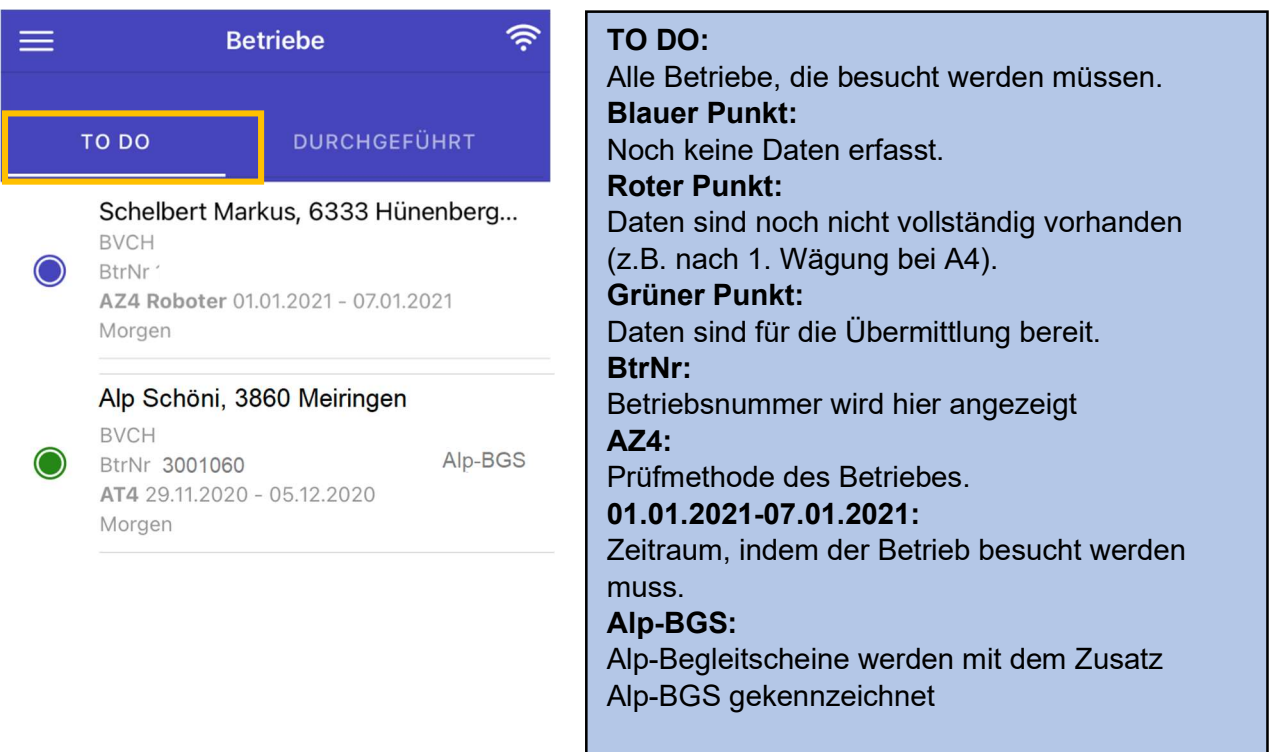

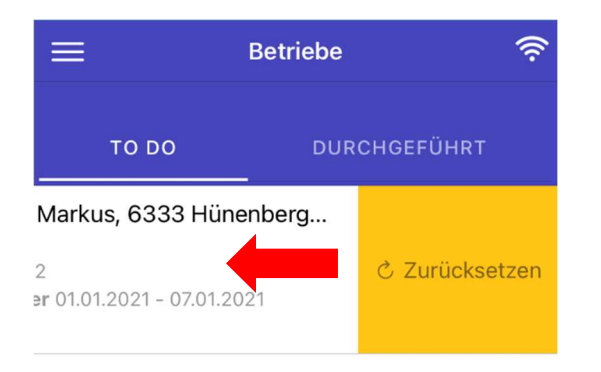

**Betriebe** 

#### Hinweis Zurücksetzen: Durch Links wischen und auf ZURÜCKSETZEN klicken können alle Daten zurückgesetzt werden. Nützlich im folgenden Fall:

Sollten vor der Kontrolle versehentlich Daten eingeben worden sein

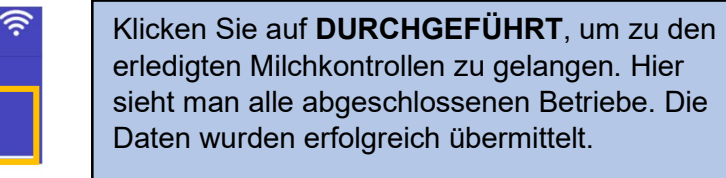

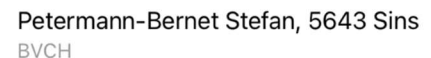

**DURCHGEFÜHRT** 

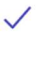

TO DO

BtrNr

 $\equiv$ 

AT4 Übermittelt am 11.01.2021

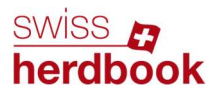

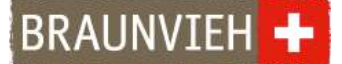

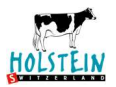

# Schritt 5: Milchkontrolle starten und Einstellungen vornehmen

Klicken Sie den Betrieb an, bei der die Milchkontrolle stattfindet.

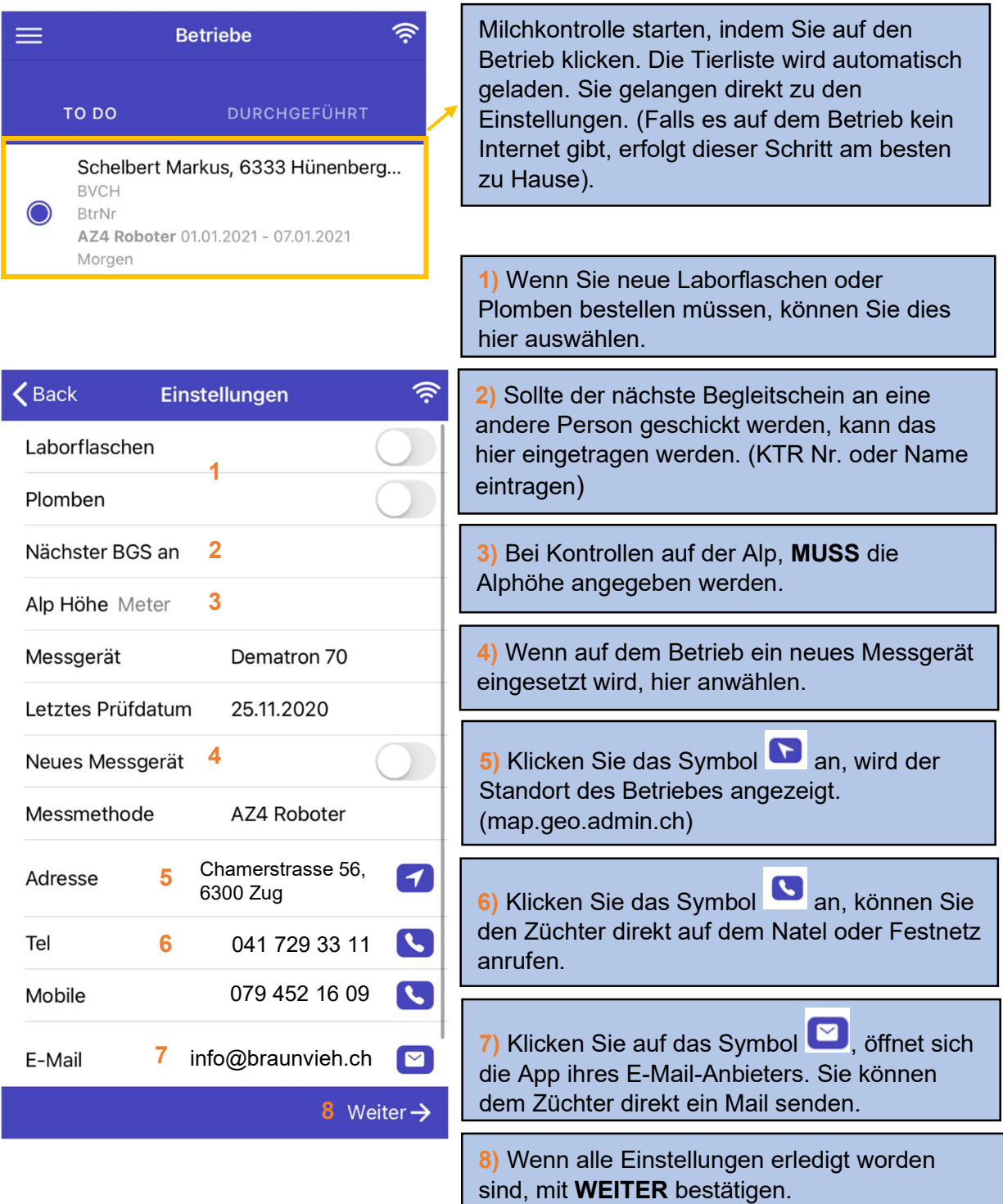

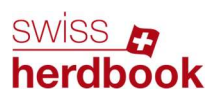

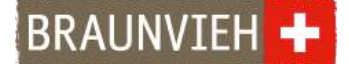

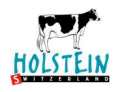

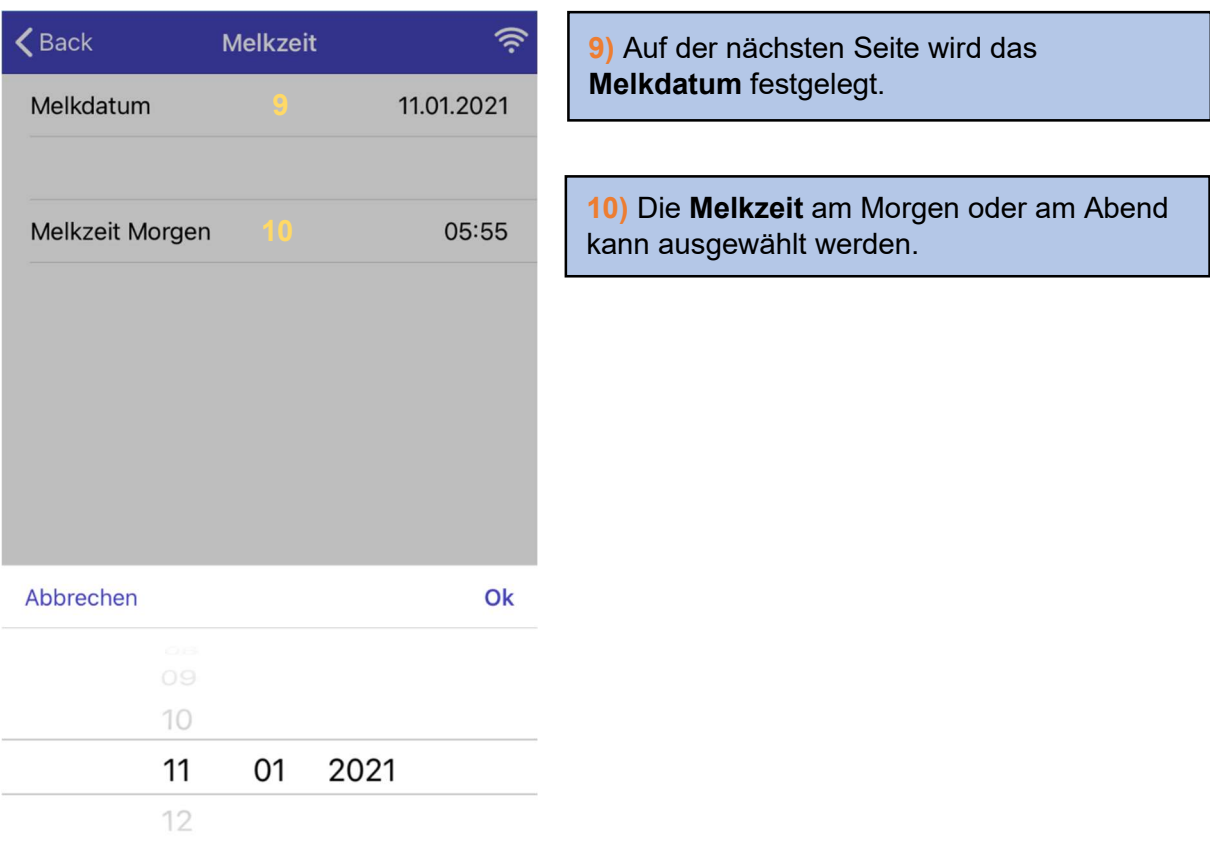

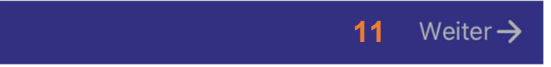

11) Wenn die Einstellungen für die Melkzeit vorgenommen worden sind, auf WEITER klicken um die Tierliste zu öffnen.

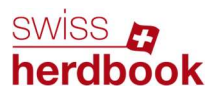

**BRAUNVIEH** 

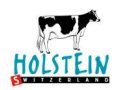

# Schritt 6: Milchmengen erfassen

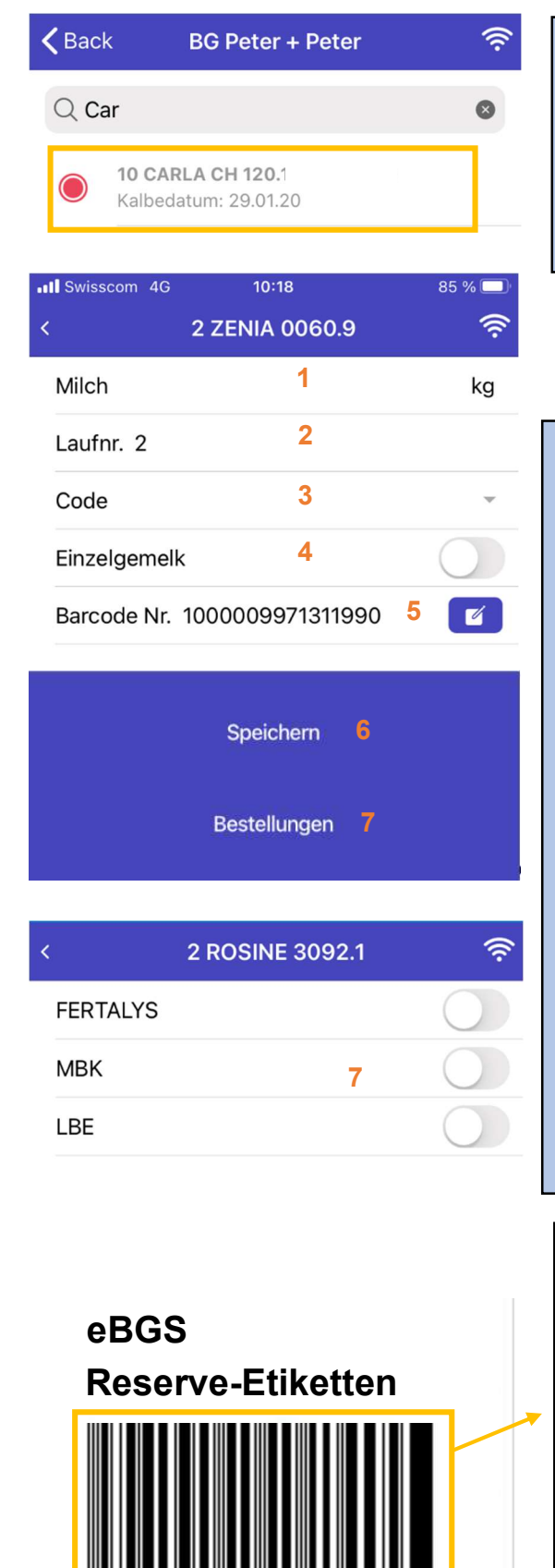

Das Tier kann im Eingabefeld nach Name, TVD-Nr. oder Halsband-Nr. gesucht werden. Um die Milchmenge zu erfassen auf das Tier klicken. Neben der Halsband-Nr., dem Namen und der TVD-Nr. werden das Kalbedatum und die Tragzeit angezeigt.

1) Milchmenge eingeben (ohne Komma und Punkt). Bei Betrieben mit automatischem Datenaustausch müssen die Milchmengen nicht erfasst werden.

2) Falls nötig, neue Laufnummer eingeben oder alte Laufnummer löschen.

3) Bei Bedarf kann ein Code angewählt werden.

4) Wenn nur ein Gemelk genommen wird, Einzelgemelk anwählen (nur bei Methode A4, ATM4/7d, AZ4 und ATM4 Rx).

5) Hier wird die Barcodenummer (Strichcode) der Probeetikette angezeigt. Bei Tieren ohne Barcode, muss eine leere Reserve-Etikette zugewiesen werden. (Siehe unten)

6) Mit SPEICHERN Daten sichern. 7) Wenn Bestellungen für die Kuh gemacht werden müssen, auf BESTELLUNGEN klicken. Wenn FERTALYS, LBE und MBK angewählt wurden (Punkt nach rechts ziehen), muss gespeichert werden.

Bei Tieren ohne vorgedruckte Etikette muss eine neutrale Reserve-Etikette zugewiesen werden. Dazu klicken Sie auf das Symbol ... Danach öffnet sich automatisch die Kamera auf Ihrem Gerät, um den Barcode zu scannen. Der Barcode kann auch manuell eingetippt werden.

So wird die Milchprobe eindeutig dem Tier zugeordnet. Danach unbedingt speichern!

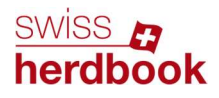

BRAUNVIEH +

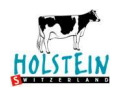

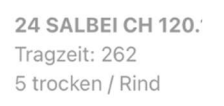

11 FLEUR CH 120. Tragzeit: 282

Name Name

IIII

CH 120.1408.1556.1 RF

CH 120.1134.0643.7 CDH-R

**Report Follows** 1 / ANRIS

97.7% HO SUNSTAR-ET

Wenn eine Kuh den Code trocken erhält, wird er in der darauffolgenden Wägung erneut gesetzt, wenn die Tragzeit kleiner als 266 Tage ist.

# Schritt 7: Tiere manuell erfassen

Wenn Tiere fehlen sollten, können diese auch manuell erfasst werden. Dafür müssen Sie in die Tierliste wechseln.

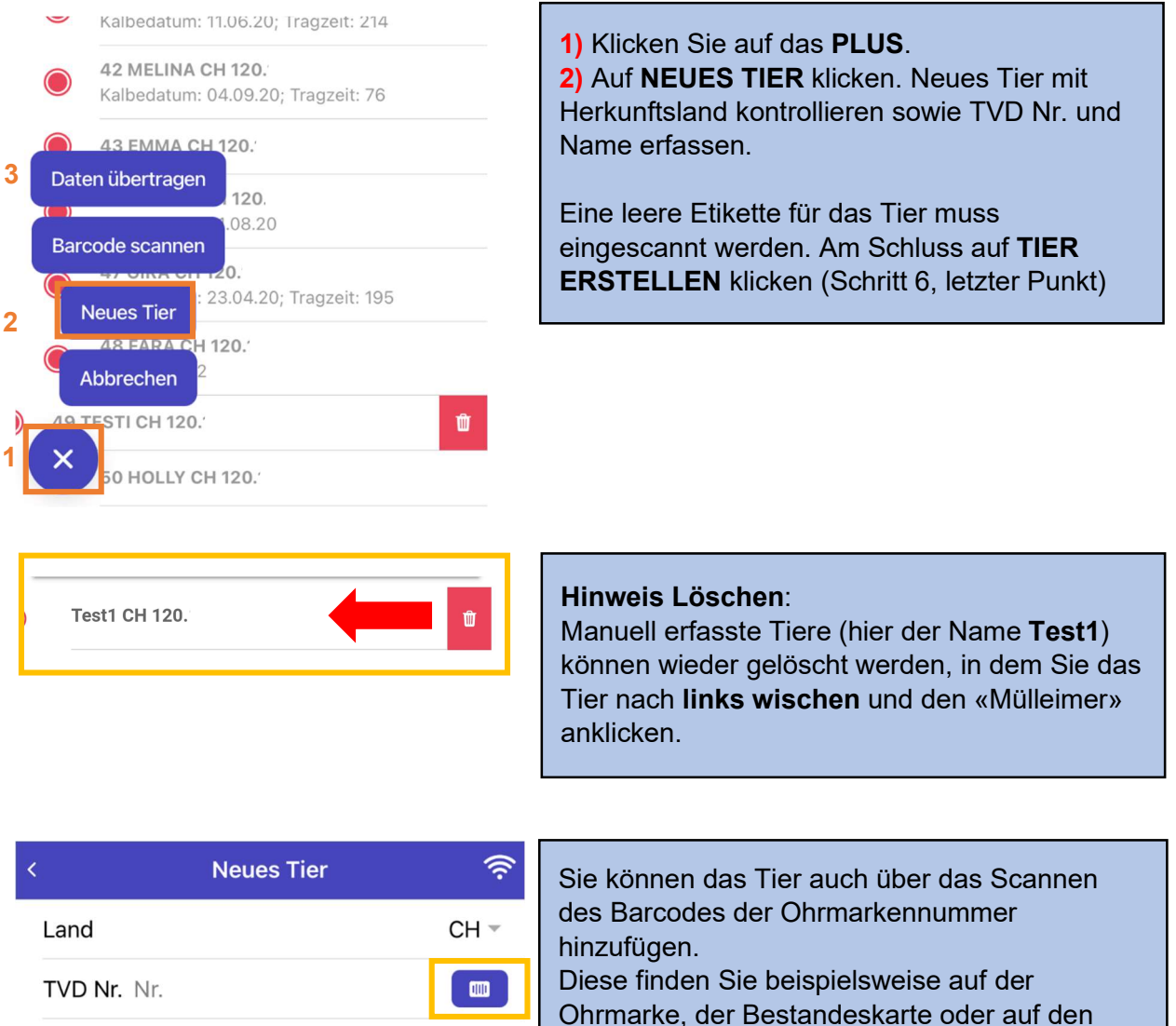

Aufklebern, die mit der Bestellung der Ohrmarken geliefert werden. Dafür klicken Sie auf neues Tier und wählen dort folgendes

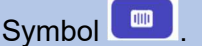

 $\mathsf{I}$ 

16.01.18

Seite 6. Seite 6. Seite 6. Seite 6. Seite 6. Seite 6. Seite 6. Seite 6. Seite 6. Seite 6. Seite 6. Seite 6. Se WICHTIG: Scannen Sie an dieser Stelle nicht den Barcode für die Laborflaschen ein!

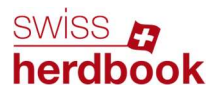

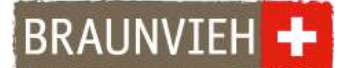

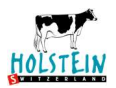

# Schritt 8: Datenübermittlung

Fehlermeldung, wenn bei einer Kuh nichts erfasst oder ausgewählt wurde:

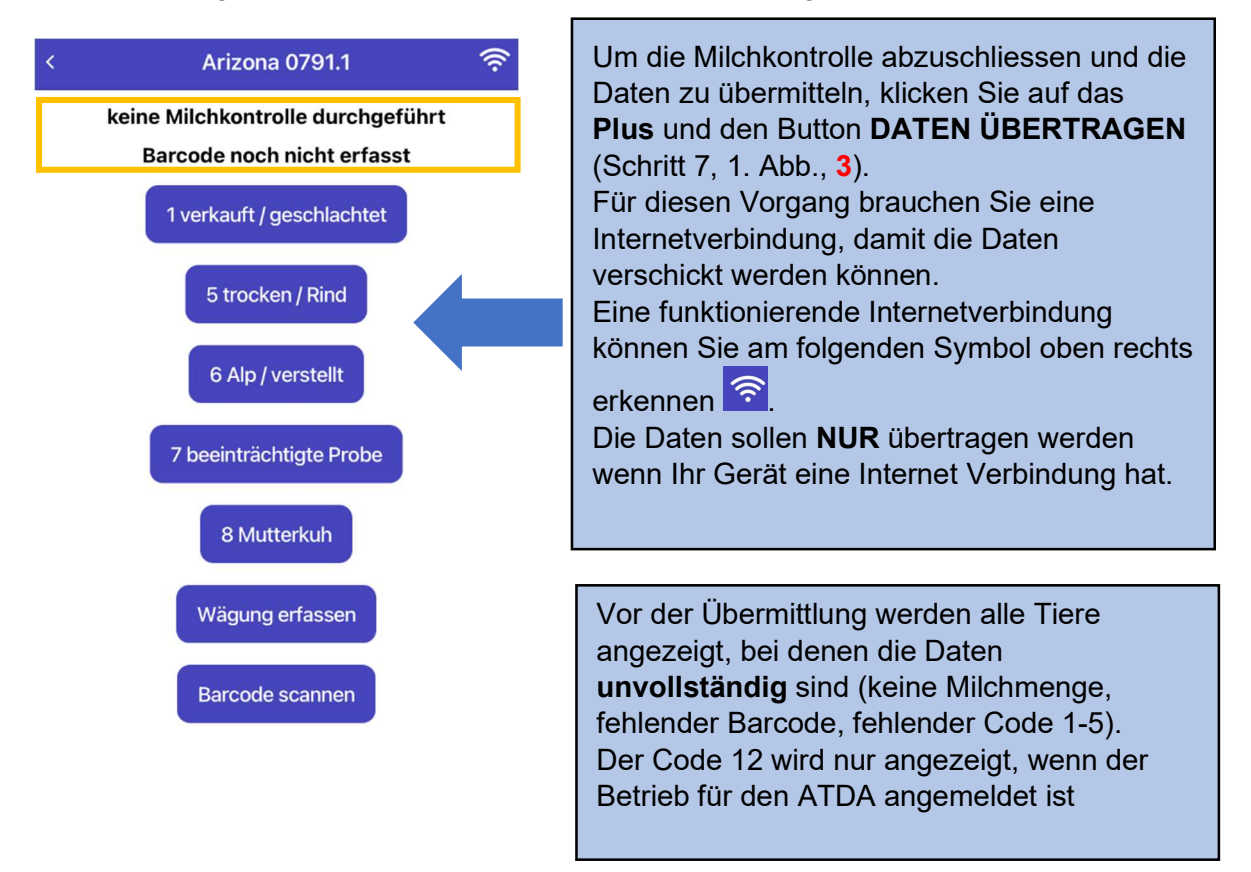

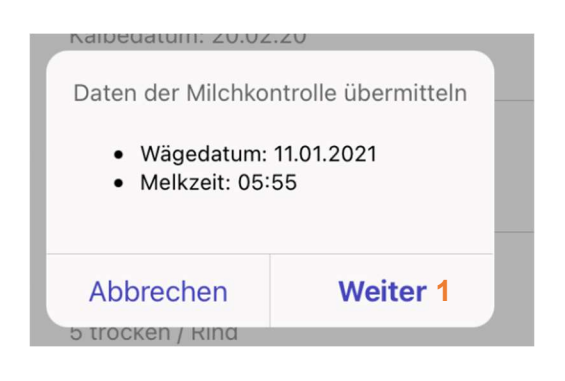

Wenn Sie alle Daten erfasst haben, kann die Milchkontrolle abgeschlossen werden. Dazu klicken Sie auf DATEN ÜBERTRAGEN und bestätigen Wägedatum und Melkzeit mit WEITER (1).

Falls das Wägedatum oder die Melkzeit falsch angezeigt werden, können Sie mit Abbrechen und Zurück die Angaben noch verändern.

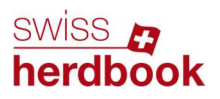

**BRAUNVIEH** 

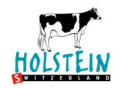

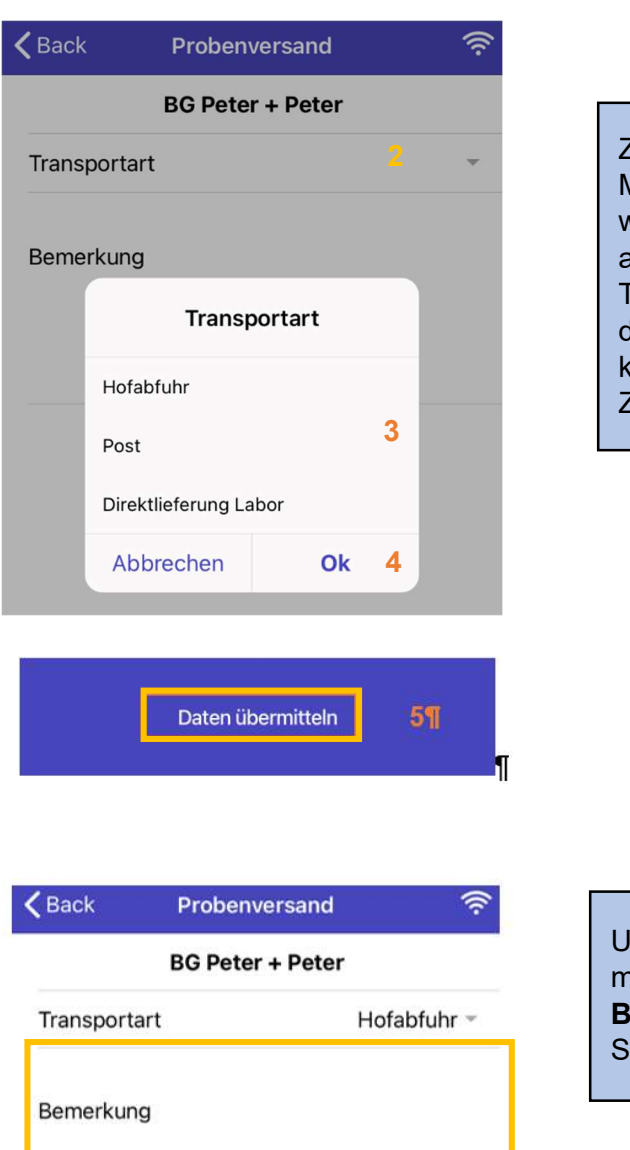

Zum Schluss muss noch die Transportart der Milchprobe angegeben werden. (2) Dafür wählen sie den Pfeil nach unten und anschliessend klicken Sie auf die gewünschte Transportart (3) und auf OK (4). Wenn Sie dann auf das Feld (5) Daten übermitteln klicken, werden die Daten an den Zuchtverband übermittelt.

Um den Zuchtorganisationen etwas mitzuteilen, können Sie in dem Feld Bemerkung eine Nachricht schreiben, indem Sie auf das Feld klicken.

### Einstellungen:

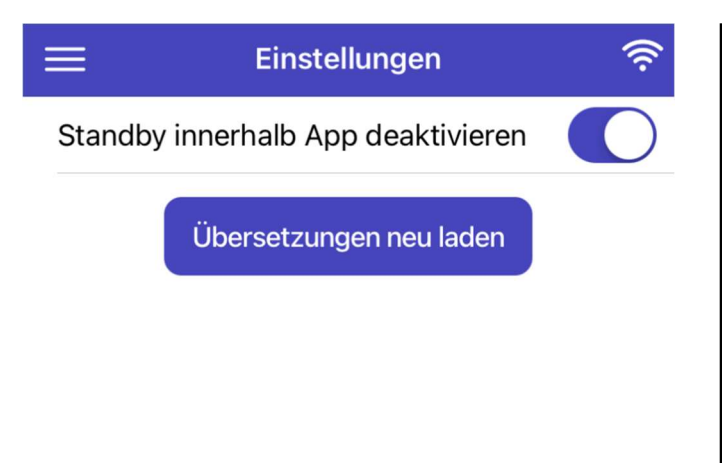

### Sie können hier den Standby Modus innerhalb der App aktivieren oder deaktivieren.

Wenn der Modus eingeschaltet ist, wird Ihr Smartphone während der Benützung der App nicht in den Standby Modus fallen.

Sie können auch neue Übersetzungen laden, wenn Sie das Smartphone auf Französisch oder auf Italienisch verwenden. Klicken Sie auf Übersetzungen neu laden, anschliessend auf die 3 Striche (oben links) und wählen Sie Betriebe an.